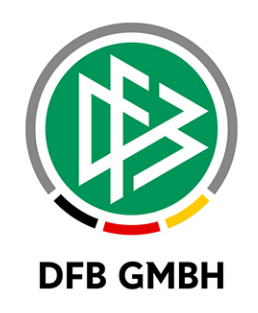

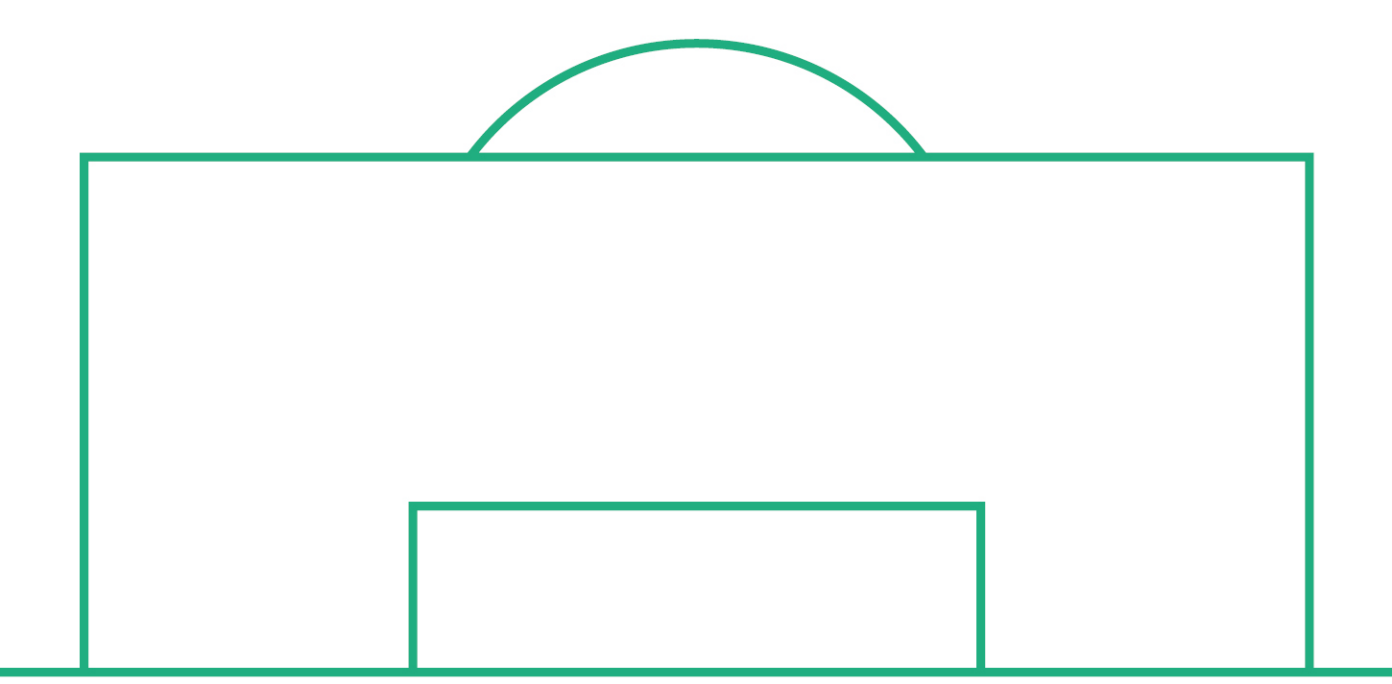

# **RELEASE NOTES**

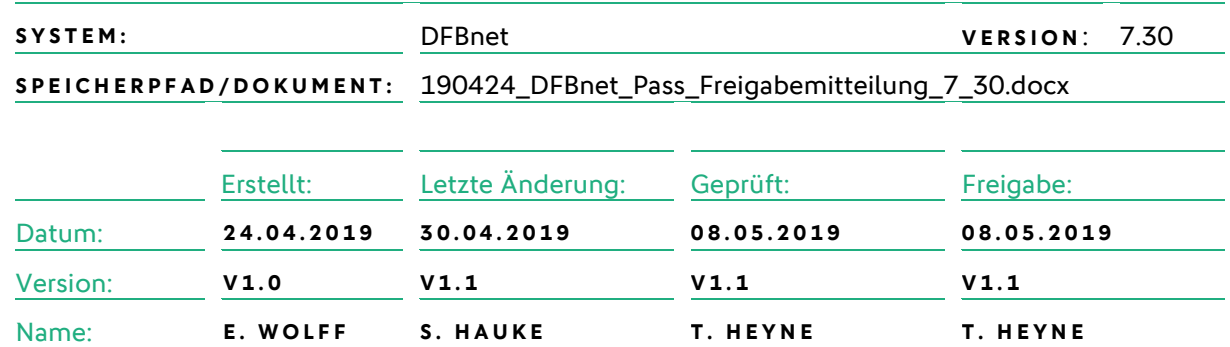

#### **© April 19 | DFB GmbH**

Alle Texte und Abbildungen wurden mit größter Sorgfalt erarbeitet, dennoch können etwaige Fehler nicht ausgeschlossen werden. Eine Haftung der DFB GmbH, gleich aus welchem Rechtsgrund, für Schäden oder Folgeschäden, die aus der An- und Verwendung der in diesem Dokument gegebenen Informationen entstehen können, ist ausgeschlossen.

Das Dokument ist urheberrechtlich geschützt. Die Weitergabe sowie die Veröffentlichung dieser Unterlage, ist ohne die ausdrückliche und schriftliche Genehmigung DFB GmbH nicht gestattet. Zuwiderhandlungen verpflichten zu Schadensersatz. Alle Rechte für den Fall der Patenterteilung oder der GM-Eintragung vorbehalten.

Die in diesem Dokument verwendeten Soft- und Hardwarebezeichnungen sind in den meisten Fällen auch eingetragene Warenzeichen und unterliegen als solche den gesetzlichen Bestimmungen.

**WWW.DFBNET.ORG – WWW.FUSSBALL.DE** SEITE 1 VON 13 **WELTMEISTER HERREN** 1954 ★ 1974 ★ 1990 ★ 2014 ★ FRAUEN 2003 ★ 2007 ★ **OLYMPIASIEGER FRAUEN** 2016

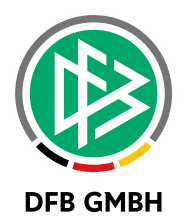

#### Inhaltsverzeichnis

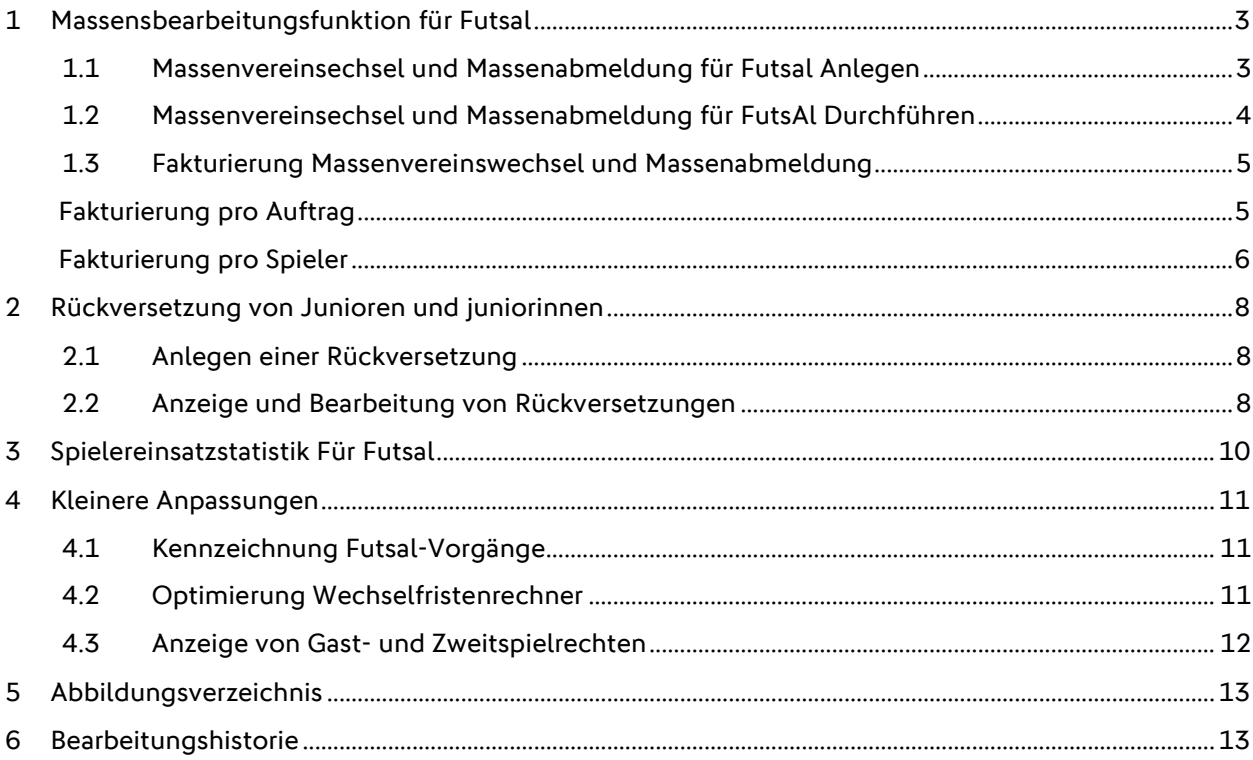

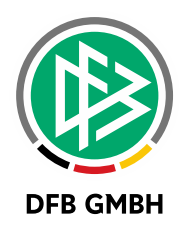

# **1 M ASSENSBEARBEITUNGSFUN KTION FÜR FUTSAL**

Im Passwesen wurden die bereits bestehenden Massenbearbeitungsfunktionen wie der Vereinswechselauftrag (z.B. im Falle einer Fusion) und die Vereinsabmeldungsauftrag (z.B. im Falle einer Vereinsauflösung) für die Spielberechtigungsart Futsal freigeschaltet.

#### **1.1 MASSENVEREINSECHSEL UND MASSENABMELDUNG FÜR FUTSAL ANLEGEN**

Der Dialog zum Anlegen eines Vereinswechselauftrages oder eines Abmeldungsauftrages wurde um die Auswahl der Spielberechtigungsart "Futsal" erweitert. Standardmäßig wird die Spielberechtigungsart "Fußball" vorbelegt.

ACHTUNG: Hat ein Verein sowohl Futsal- als auch Fußballspieler, für die Sie die Massenbearbeitung vornehmen wollen, dann müssen sie zwei Massenaufträge anlegen: Einen für Futsal und einen weiteren für Fußball.

| DFBnet Pass - Passstelle                                                  |                                          |
|---------------------------------------------------------------------------|------------------------------------------|
| Datei Bearbeiten Ansicht Extras Hilfe                                     |                                          |
| $0$ t $f$ $f$ $f$ $f$ $f$ $g$ $g$ $g$ $g$ $g$ t $g$ t $g$ t $g$ t $g$ $g$ |                                          |
| <b>Passstelle</b>                                                         | Neuen Vereinsabmeldungsauftrag erstellen |
| <b>Tr</b> Passstelle                                                      | Vereinswechsel (Alt+7)                   |
| edersächsischer Fußballverband                                            | ∠Kaina Auewahls<br>Antranoptatup         |

<span id="page-2-0"></span>Abbildung 1: Neuen Vereinswechselauftrag oder Vereinsabmeldungsauftrag erstellen

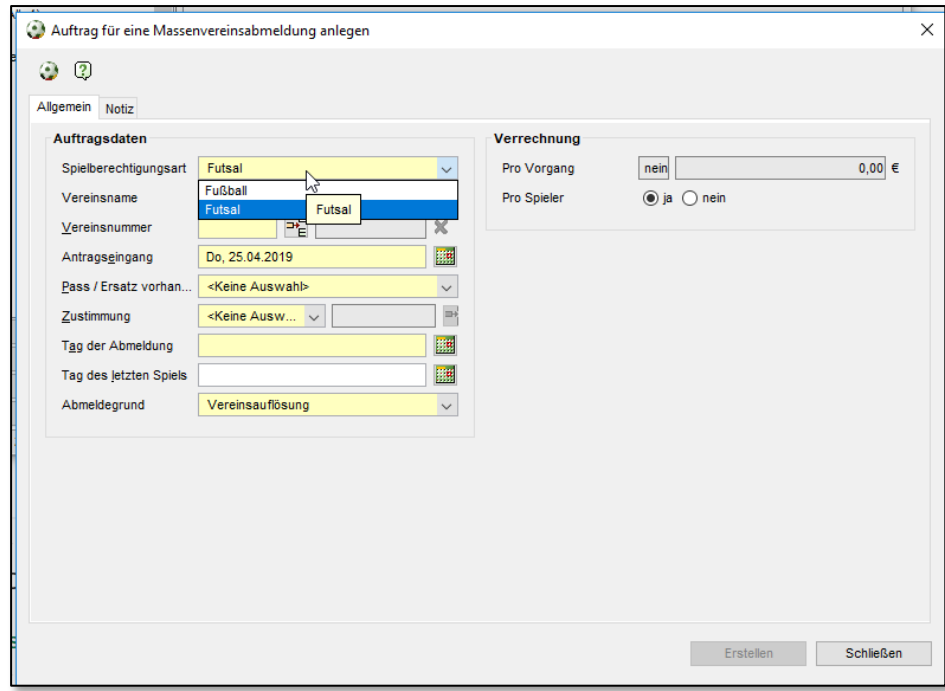

<span id="page-2-1"></span>Abbildung 2: Auftrag anlegen

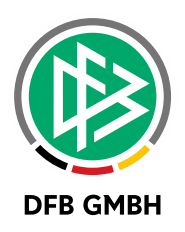

#### **1.2 MASSENVEREINSECHSEL UND MASSENABMELDUNG FÜR FUTSAL DURCHFÜHREN**

Abhängig von der zum Auftrag hinterlegten Spielberechtigungsart werden im Tab Amateure nur die Spieler des Vereins ermittelt, die eine gültige Spielberechtigung (Hautspielberechtigung) in der entsprechenden Spielberechtigungsart für den Verein besitzen.

Durch Markieren aller oder einzelner Spieler und Klick auf die Aktion "Durchführen", wird im Falle eines Vereinswechselauftrages der Vereinswechsel für die ausgewählten Spieler durchgeführt bzw. im Falle eines Vereinsabmeldungsauftrages die ausgewählten Spieler abgemeldet.

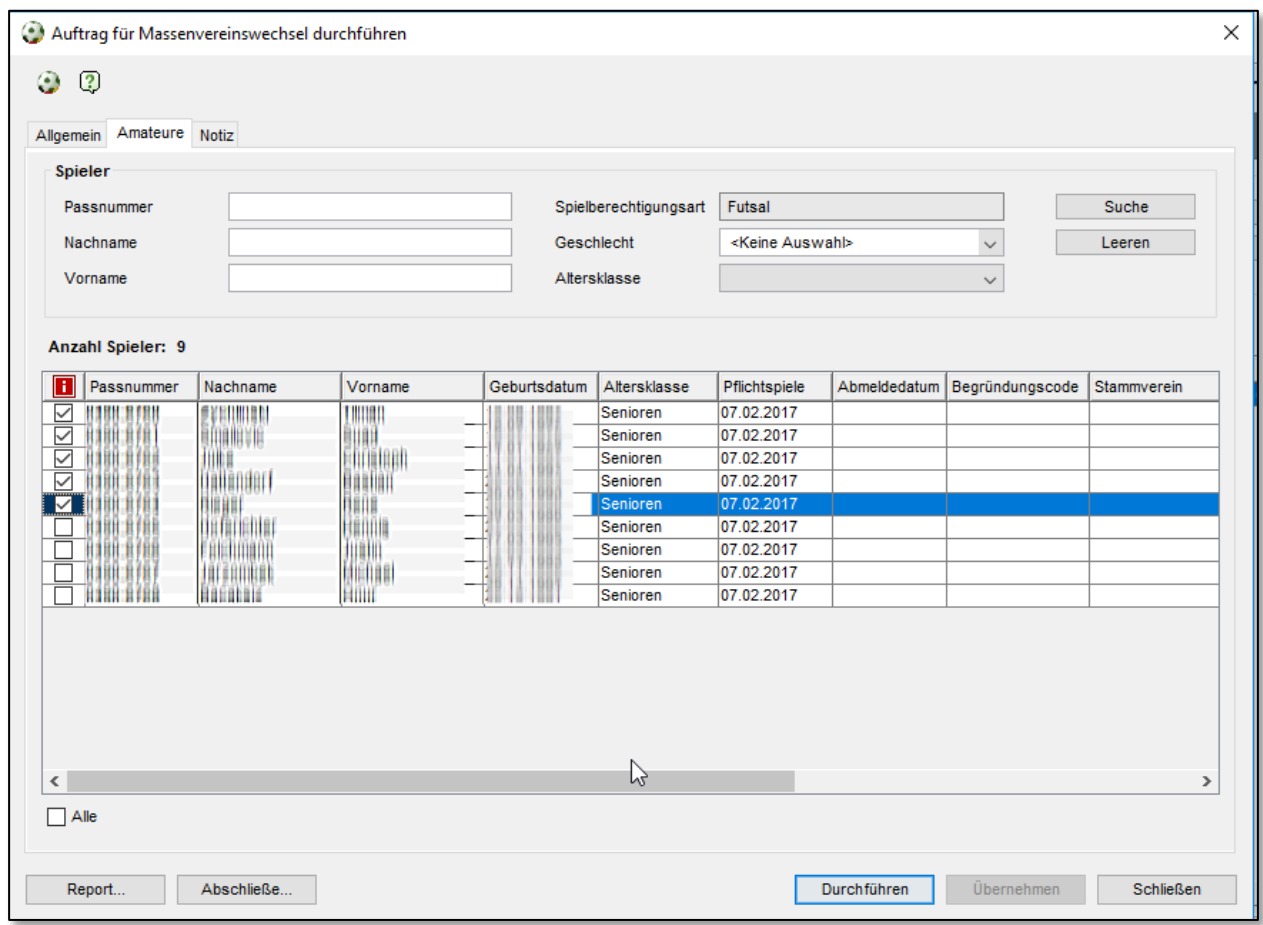

<span id="page-3-0"></span>Abbildung 3: Massenvereinswechsel durchführen, Massenabmeldung durchführen.

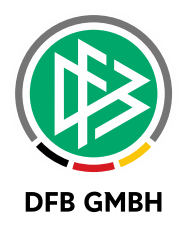

#### **1.3 FAKTURIERUNG MASSENVEREINSWECHSEL UND MASSENABMELDUNG**

Grundsätzlich werden bei dem Vorgang eines Massenvereinswechsel oder einer Massenabmeldung zwei Varianten der Fakturierung angeboten:

- Pro Auftrag
- Pro Spieler

#### **FAKTURIERUNG PRO AUFTRAG**

Hier erfolgt die Abbuchung einmal mit Abschließen des Vorgangs. Über das Menü Extras wird in den "Mandantenspezifischen Stammdaten" der Artikel für die Fakturierung pro Auftrag konfiguriert. Diese Konfiguration wurde im Rahmen der neuen Funktion nicht geändert. Die drei vorhandenen Vorgänge gelten unabhängig von der Spielberechtigungsart.

Wenn Sie den Massenvereinswechselauftrag oder die Massenabmeldung bisher pro Vorgang (Auftrag) fakturieren, dann ändert sich durch die Erweiterung für Futsal nichts. Sie müssen dann keine Faktura-Konfiguration vornehmen.

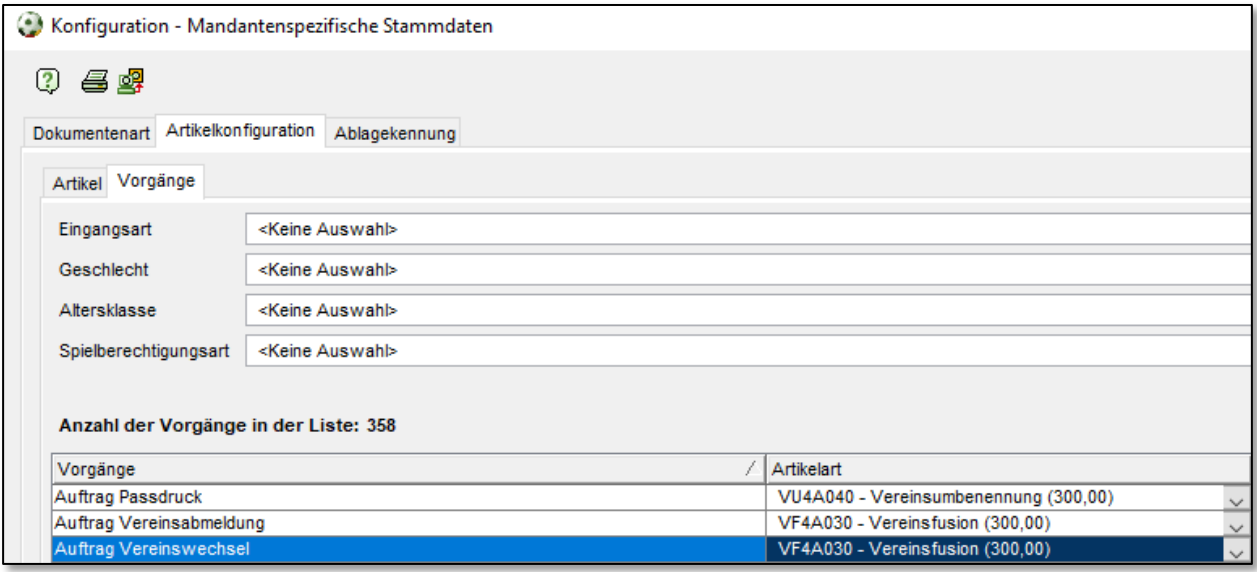

<span id="page-4-0"></span>Abbildung 4: Faktura – Artikelkonfiguration bei Abrechnung pro Auftrag

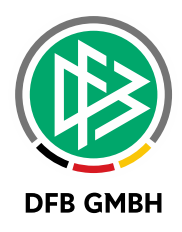

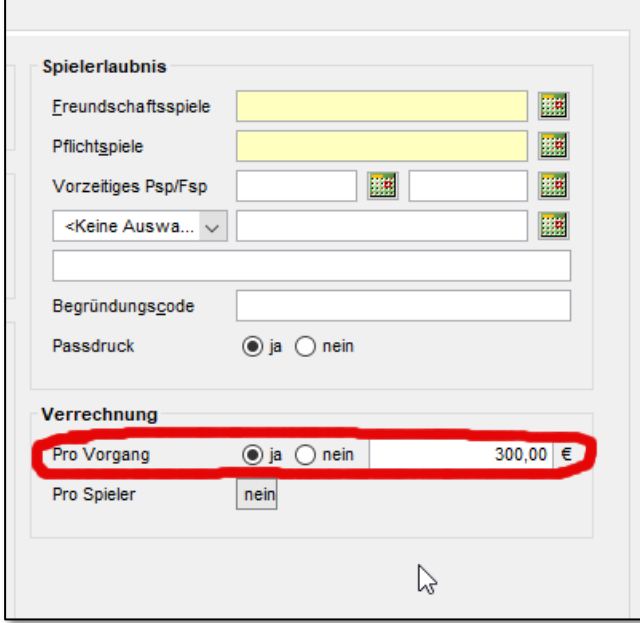

<span id="page-5-0"></span>Abbildung 5: Faktura –Abrechnung pro Auftrag

#### **FAKTURIERUNG PRO SPIELER**

Bei einer Fakturierung pro Spieler, erfolgt die Abbuchung implizit beim Genehmigen des Vereinswechselantrages bzw. der Abmeldung.

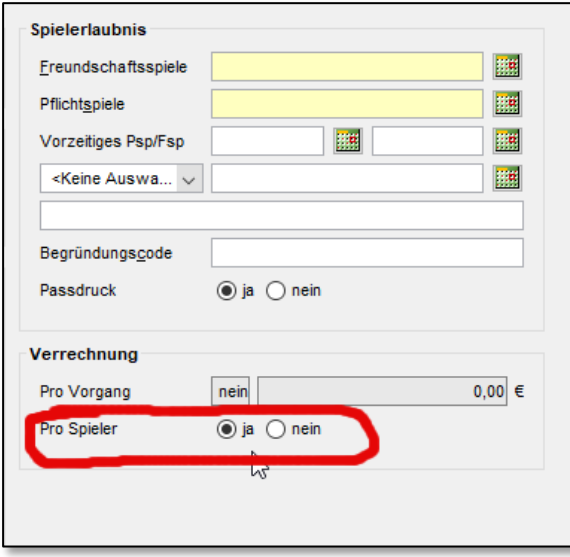

<span id="page-5-1"></span>Abbildung 6: Faktura –Abrechnung pro Spieler (Auftrag)

Hierfür existieren in der Artikelkonfiguration vier separate Vorgänge für Fußball und vier neue Vorgänge für Futsal

- Vereinswechsel Junior (m) (aus Massentransaktion)
- Vereinswechsel Junior (w) (aus Massentransaktion)

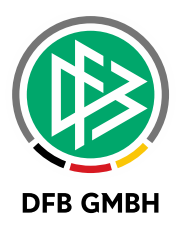

- Vereinswechsel Senior (m) (aus Massentransaktion)
- Vereinswechsel Senior (w) (aus Massentransaktion)
- Vereinswechsel Futsal Junior (m) (aus Massentransaktion)
- Vereinswechsel Futsal Junior (w) (aus Massentransaktion)
- Vereinswechsel Futsal Senior (m) (aus Massentransaktion)
- Vereinswechsel Futsal Senior (w) (aus Massentransaktion)

Wenn Sie den Massenvereinswechselauftrag oder die Massenabmeldung bisher pro Spieler fakturiert haben, dann müssen sie für die vier neuen Vorgänge über das Menü Extras in den "Mandantenspezifischen Stammdaten" Artikel zuweisen.

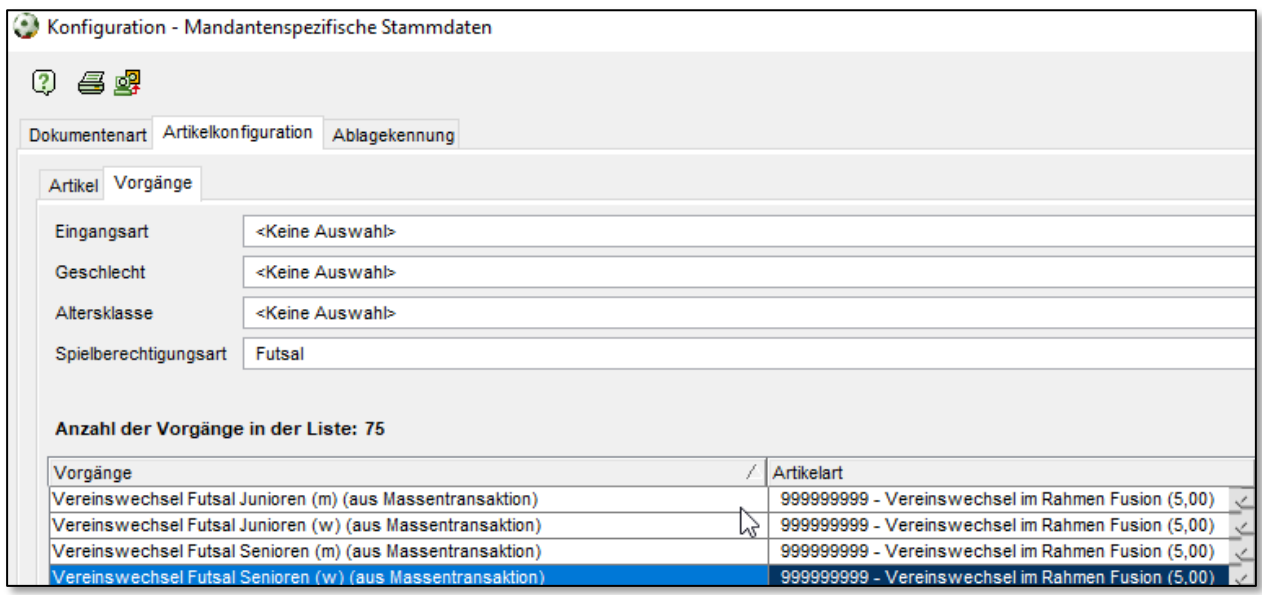

<span id="page-6-0"></span>Abbildung 7: Faktura – Artikelkonfiguration bei Abrechnung pro Spieler

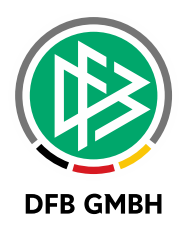

# **2 RÜCKVERSETZUNG VON J UNIOREN UND JUNIORINNEN**

Im Passwesen besteht nun die Möglichkeit, eine Rückversetzung für Junioren und Juniorinnen zu hinterlegen. Durch die Rückversetzung um bis zu vier Jahre kann der Spieler bzw. die Spielerin in der entsprechenden Mannschaft der neuen Altersklasse zugeordnet und im Spielbericht aufgestellt werden. Eine Eingabe im Freitextfeld ist dadurch nicht mehr notwendig.

#### **2.1 ANLEGEN EINER RÜCKVERSETZUNG**

Eine Rückversetzung kann grundsätzlich nur für Junioren und Juniorinnen mit aktueller Spielberechtigung im eigenen Mandanten angelegt werden.

Hierfür wird unter "Person bearbeiten" auf dem Tab "Spielberechtigungen" das laufende Spielrecht

markiert und über ein neues Icon die auf der rechten Seite des Dialogs "Rückversetzung hinzufügen" ausgewählt.

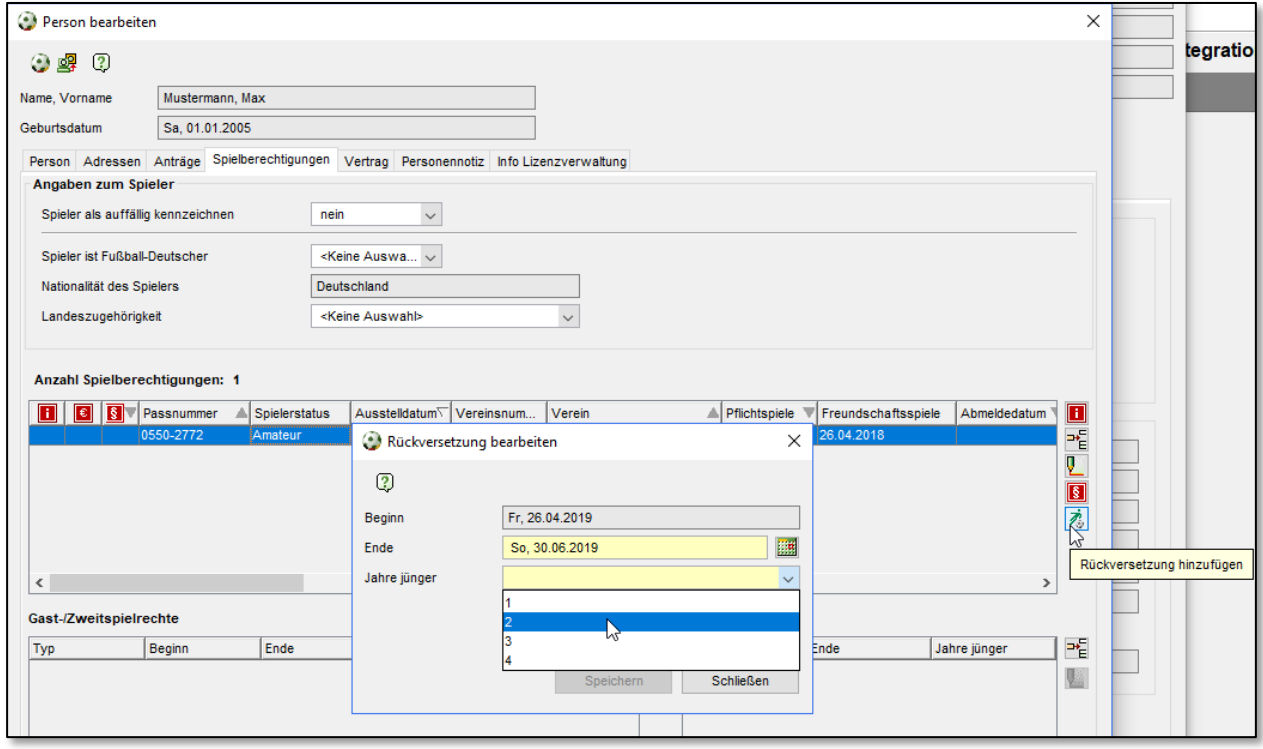

<span id="page-7-0"></span>Abbildung 8: Erfassung einer Rückversetzung

Das Beginn-Datum der Rückversetzung ist immer das Tagesdatum, das Ende-Datum wird mit dem 30.06. des aktuellen Kalenderjahres vorbelegt und kann editiert werden. Nach der Auswahl der Jahre, die der Spieler bzw. die Spielerin rückversetzt werden soll, kann der Dialog gespeichert werden.

#### **2.2 ANZEIGE UND BEARBEITUNG VON RÜCKVERSETZUNGEN**

Laufende Rückversetzungen werden im Spielerprofil unterhalb des Zweitspielrechts präsentiert.

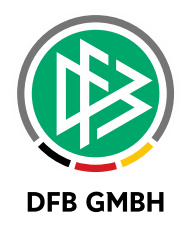

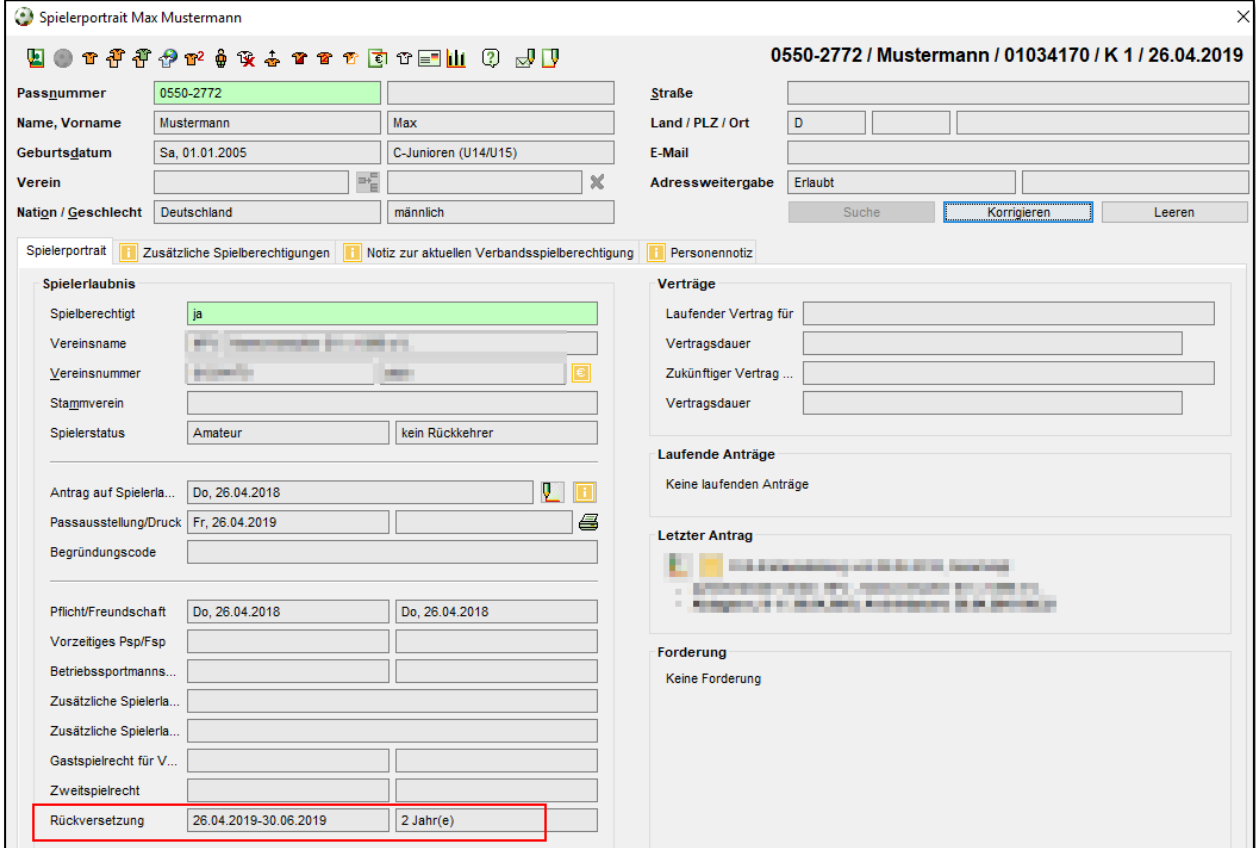

Abgelaufene Rückversetzungen werden unter "Spielberechtigungen" nach dem Markieren der entsprechenden Spielberechtigung angezeigt. Bei einer laufenden Rückversetzung kann das Ende-Datum editiert werden.

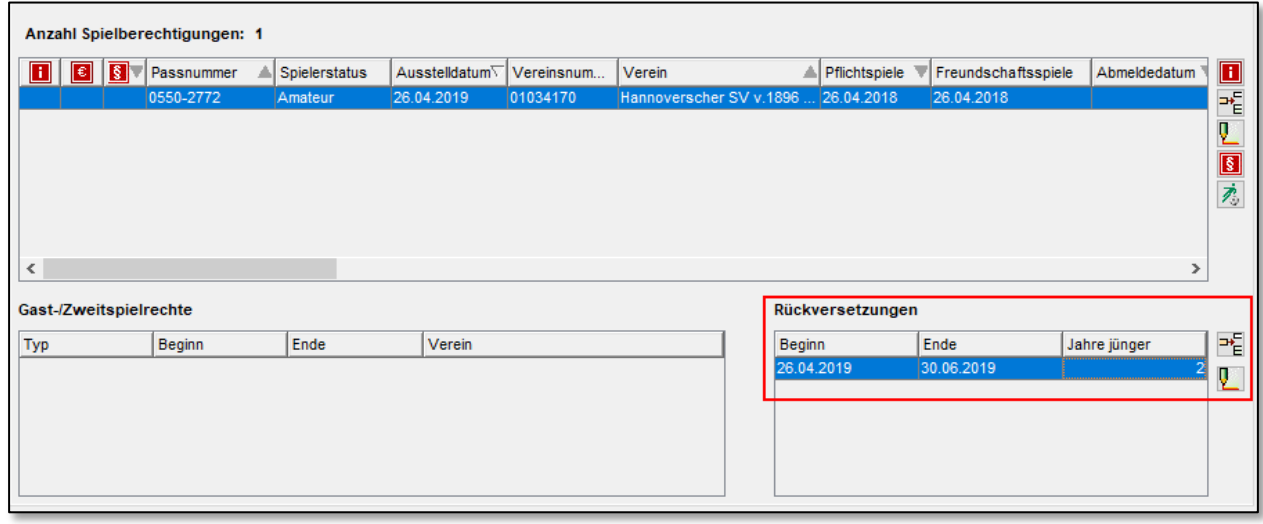

<span id="page-8-0"></span>Abbildung 9: Anzeige und Bearbeitung von Rückversetzungen

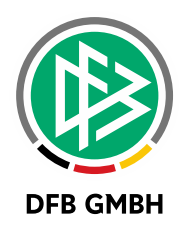

# **3 SPIELEREINSATZSTATIS TIK FÜR FUTSAL**

Die bestehende Spielereinsatzstatistik, die über das Passwesen aufgerufen werden kann, zeigt nun auch Futsal-Einsätze zusätzlich an.

Über einen separaten Tabreiter werden die Einsätze der aktuellen und letzten Saison des Spielers dargestellt.

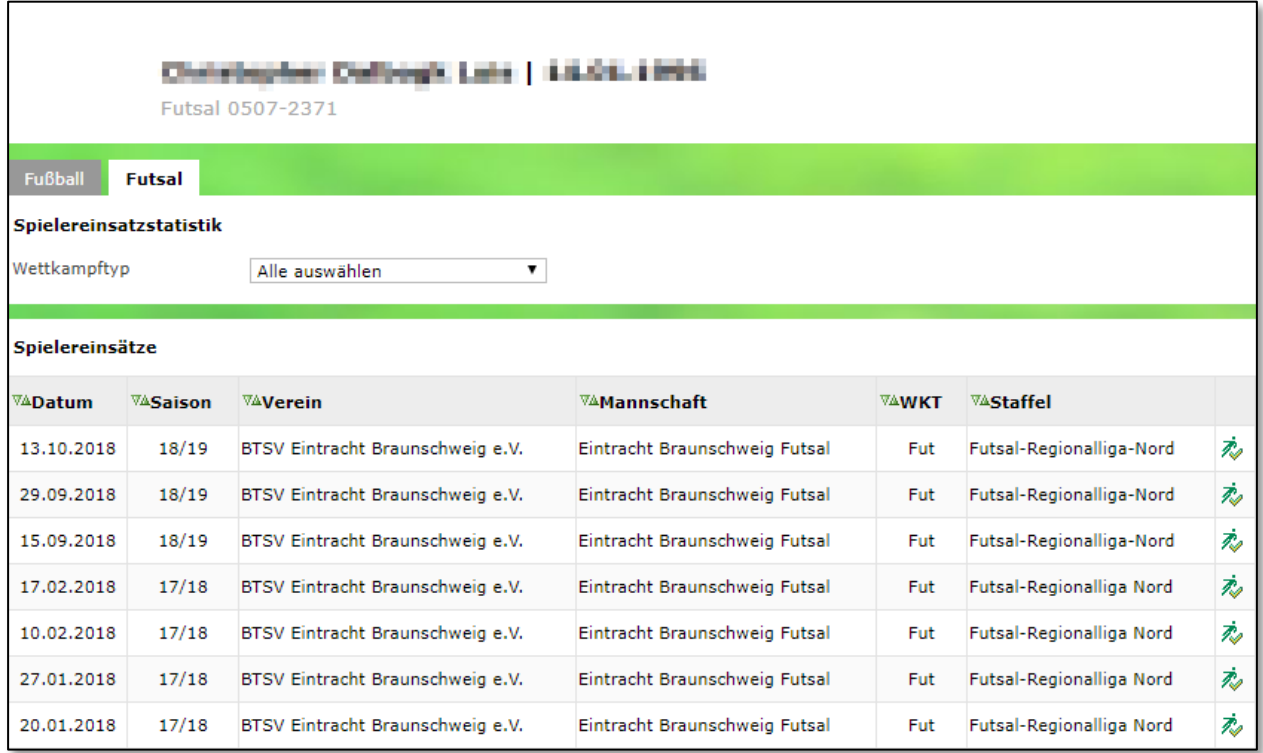

<span id="page-9-0"></span>Abbildung 10: Anzeige der Futsal-Einsätze in Spielereinsatzstatistik

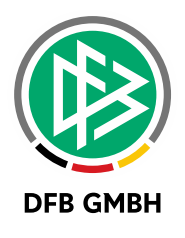

### **4 KLEINERE ANPASSUNGEN**

#### **4.1 KENNZEICHNUNG FUTSAL -VORGÄNGE**

Im Passwesen werden Futsal-Vorgänge gekennzeichnet, indem das Feld "Spielberechtigungsart" gelb markiert wird. (Beispiel: Vereinswechsel, Abmeldung, usw.)

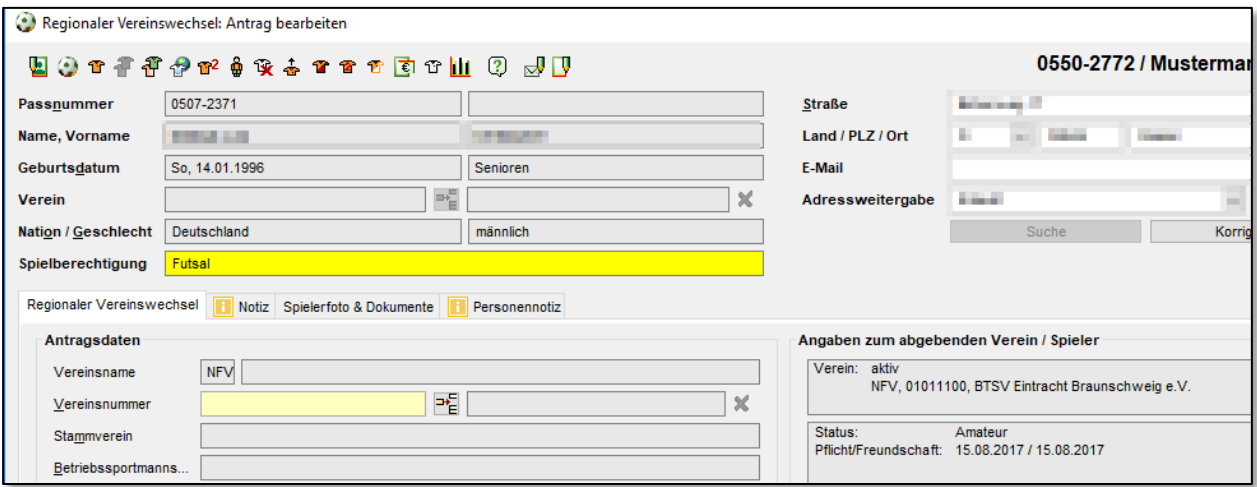

<span id="page-10-0"></span>Abbildung 11: Kennzeichnung von Futsal-Vorgängen im Passwesen

#### **4.2 OPTIMIERUNG WECHSELFRISTENRECHNER**

Im Wartefristenrechner in Pass Online wird die Auswahl der Altersklasse durch die Eingabe von Alter und Geschlecht abgelöst.

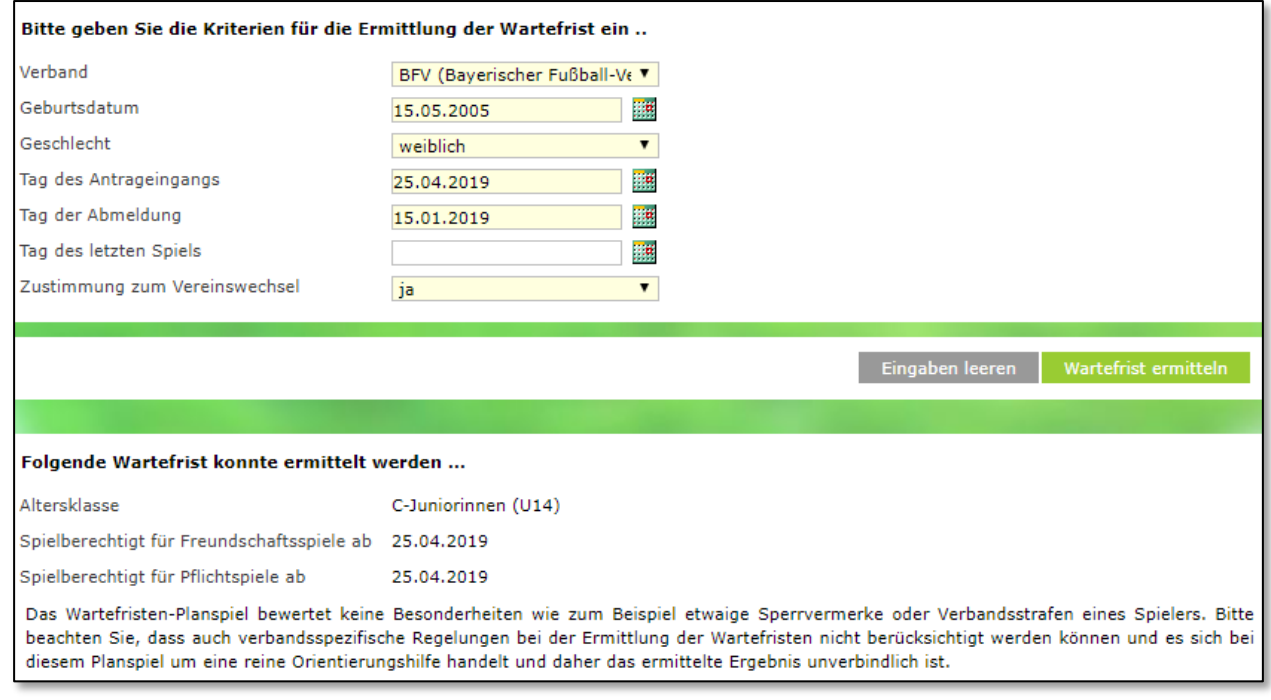

<span id="page-10-1"></span>Abbildung 12: Vereinfachte Ermittlung der Wartefrist in Pass Online

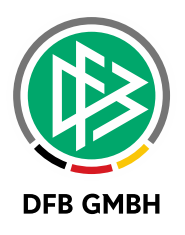

#### **4.3 ANZEIGE VON GAST- U ND ZWEITSPIELRECHTEN**

Laufende Gast- und Zweitspielrechte werden bereits im Spielerprofil dargestellt. Zusätzlich können nun auch abgelaufene Gast- und Zweispielrechte über das Markieren der dazugehörigen Hauptspielberechtigung unter Person bearbeiten – Spielberechtigungen eingesehen werden.

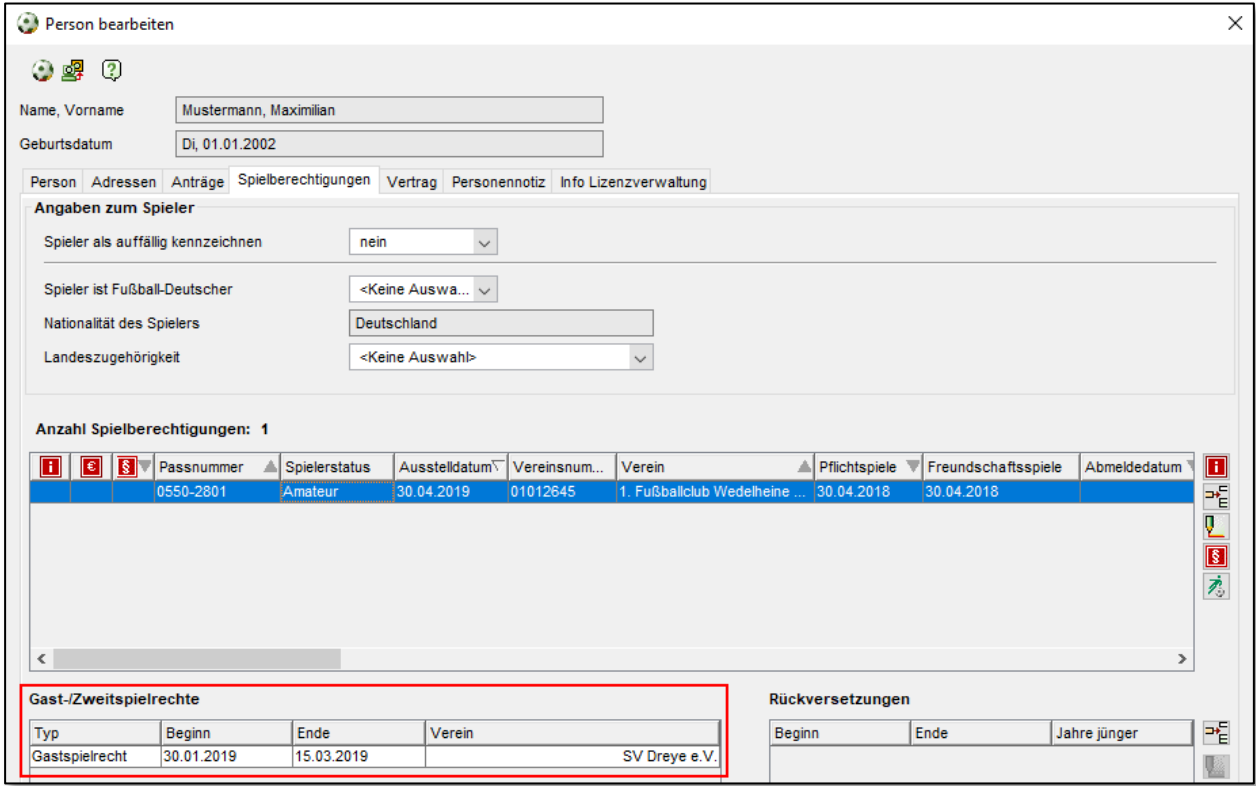

<span id="page-11-0"></span>Abbildung 13: Anzeige von abgelaufenen Gast- und Zweitspielrechten

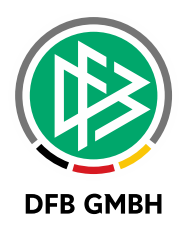

## **5 ABBILDUNGSVERZEICHNIS**

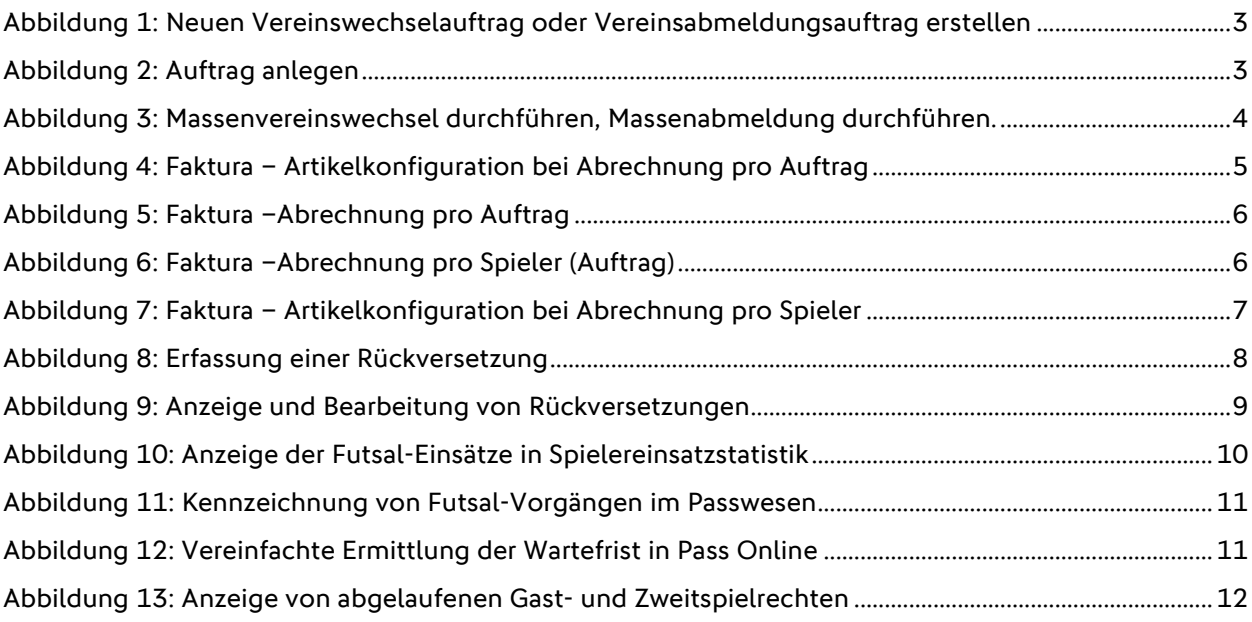

# **6 BEARBEITUNGSHISTORIE**

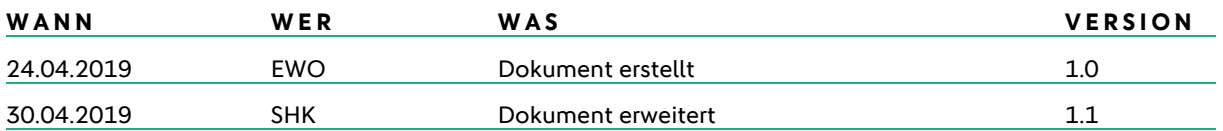